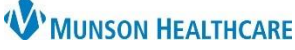

## **Appointment Cancel, Reschedule, or No-Show Documentation** for Clinical and Clerical Staff

eClinicalWorks Ambulatory **EDUCATION**

A patient may be dismissed from a practice for missing appointments without notice or timely rescheduling per Munson policy. It is important that these instances are documented accurately within the EHR.

**Documenting a Cancelled or Rescheduled Appointment**

1. From the Resource Schedule, double click on the patient's appointment to open the appointment details window.

## **Note**: To open the **Resource Schedule**:

- a. Click on the Resource Schedule under the **Practice Band** or
- b. Click on the **letter S** Quick Launch Button (Jellybean) to open the drop-down menu, and then select the Resource Schedule.
- 2. Click the drop-down arrow next to the Visit Status field and select **CANC (Cancelled)** or **R/S (Rescheduled)**.

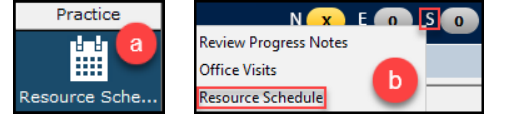

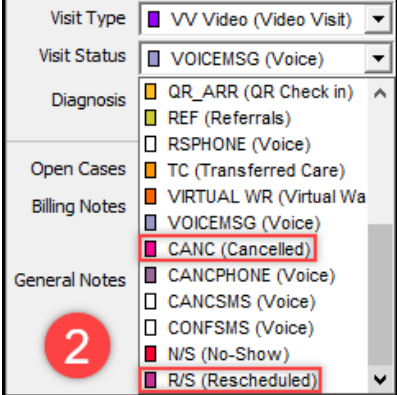

- 3. Click the drop-down arrow or the ellipses next to the Reason field.
- 4. Select the appropriate reason:
	- a. Patient Cancelled
	- b. Patient Rescheduled
	- c. Provider Cancelled
	- d. Provider Rescheduled

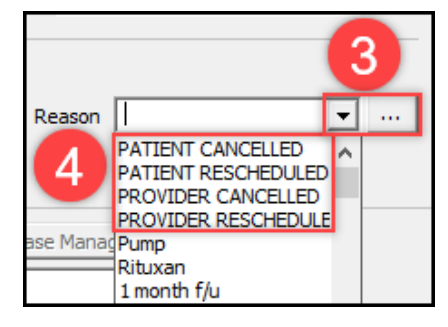

5. Click OK at the bottom of the appointment details screen. Follow office procedure to reschedule patient's appointment.

**Note**: Under Encounters on the Patient Hub, rescheduled visits turn **pink** and display a count total at the bottom of the window.

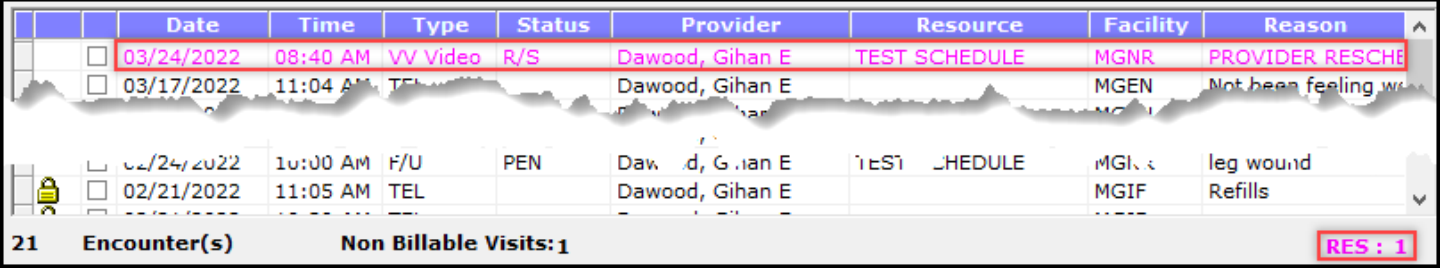

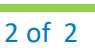

eClinicalWorks Ambulatory **EDUCATION**

**W** MUNSON HEALTHCARE

## **Documenting a No-Show Appointment**

- 1. From the Resource Schedule, double click on the patient's appointment to open the appointment details window. **Note**: To open the **Resource Schedule**:
	- a. Click on the Resource Schedule under the **Practice Band** or
	- b. Click on the **letter S** Quick Launch Button (Jellybean) to open the dropdown menu, and then select the Resource Schedule.
- 2. Click the drop-down arrow next to the Visit Status field and select **N/S (No-Show)**.
- 3. Click OK at the bottom of the appointment details screen. Follow office procedure to reschedule patient's appointment.

**Note**: Under Encounters on the Patient Hub, No-Show visits turn red and display a count total at the bottom of the window.

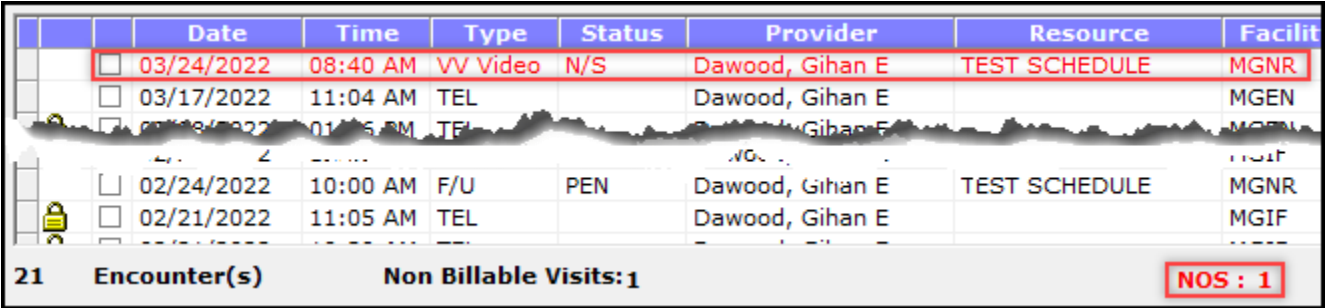

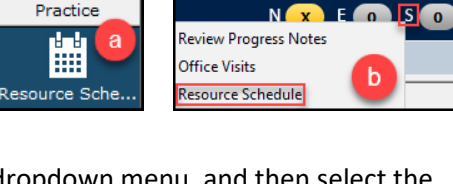

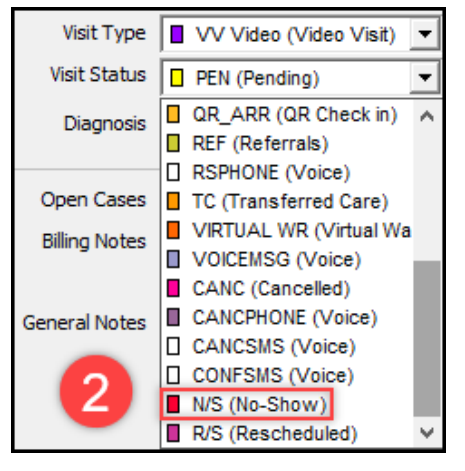